# МИНИСТЕРСТВО ЗДРАВООХРАНЕНИЯ РЕСПУБЛИКИ БЕЛАРУСЬ

**УТВЕРЖДАЮ** Первый заместитель Министра Л. Пиневич 1의 2014 г. Регистрационный № 033-0414  $V \neq q_0 60$ 

## **МЕТОД ДИАГНОСТИКИ** КРАНИО-ФАЦИАЛЬНОГО ДИСМОРФИЗМА У ПАЦИЕНТОВ С СИНДРОМОМ ОБСТРУКТИВНОГО АПНОЭ СНА

инструкция по применению

УЧРЕЖДЕНИЕ-РАЗРАБОТЧИК: ГУ «Республиканский научно-практический центр оториноларингологии»

АВТОРЫ:

к. м. н. Колядич Ж.В., Гурский И.С., к.м.н. Макарина-Кибак Л.Э., Тишкевич Е.С., Садовская О.Г.

Минск, 2014

В настоящей инструкции по применению (далее - инструкция) изложен метод диагностики кранио-фациального дисморфизма у пациентов с синдромом обструктивного апноэ сна. Инструкция предназначена специалистам, оказывающим медицинскую помощь пациентам синдромом обструктивного апноэ сна для диагностики дисморфизма кранио-фациальных структур и прогнозирования эффективности хирургического лечения синдрома обструктивного апноэ сна.

Использование метода, изложенного в настоящей инструкции, позволяет диагностировать различные виды кранио-фациального дисморфизма.

#### ПОКАЗАНИЯ К ПРИМЕНЕНИЮ

Синдром обструктивного апноэ сна.

ПЕРЕЧЕНЬ НЕОБХОДИМОГО ОБОРУДОВАНИЯ, РЕАКТИВОВ, ЛЕКАРСТВЕННЫХ СРЕДСТВ, ИЗДЕЛИЙ МЕДИЦИНСКОГО НАЗНАЧЕНИЯ И ДР.

Рентгеновский аппарат со следующими параметрами: 66 кВ, 3mAC, 200 k $\overline{\mu}$  – для пациентов с массой до 70 кг и 73 kB, 5mAC, 200 к $\overline{\mu}$  – для пациентов с массой более 70 кг. Рентгеновская плѐнка18Х24 см, сканер, компьютер.

ПЕРЕЧЕНЬ ВОЗМОЖНЫХ ОСЛОЖНЕНИЙ Нет. ПРОТИВОПОКАЗАНИЯ К ПРИМЕНЕНИЮ Беременность.

 $\mathfrak{D}$ 

## ОПИСАНИЕ ИСПОЛЬЗОВАНИЯ МЕТОДА С УКАЗАНИЕМ ЭТАПОВ

#### 1. Выполняется латеральная рентгенография черепа.

Пациент находится в вертикальном положении, голова установлена таким образом, чтобы сагиттальная плоскость была параллельна кассете, дыхание в момент снимка задержано, тело языка максимально прижато к твёрдому нѐбу. Расстояние от рентгеновской трубки до плѐнки = 2 метра, от пациента до плѐнки =15 см. Время экспозиции меньше одной секунды. Рентгенография осуществляется с применением отсеивающей решѐтки. Размер рентгеновской плѐнки 18Х24. Центрирование рентгеновского пучка осуществляется перпендикулярно к плоскости кассеты на точку, расположенную на 1 см впереди от козелка.

2. Полученная боковая рентгенограмма черепа с помощью сканера трансформируется в цифровой формат JPG с разрешением 300 точек на дюйм.

3. С помощью оригинальной компьютерной программы «XRayImageMeasurement» (прилагается) врачом-специалистом на отсканированном изображении точками задаются анатомические ориентиры: S (турецкое седло) – геометрический центр гипофизарной ямки.

N (назион) наиболее выдающийся участок носолобного шва.

A (подшипная) наиболее вогнутая кзади область альвеолярного отростка верхней челюсти над резцами.

B (надподбородочная) наиболее вогнутая кзади область нижней челюсти под резцами.

Pog (Погонион) самая передняя точка на подбородке.

Go (Гонион) точка на пересечении продолжении 2-х линий: заднего края восходящей ветви нижней челюсти и нижнего края тела нижней челюсти.

Me - низшая точка подбородочного выступа.

3

Gn (Гнатион) – середина расстояния между Go и Me.

Ba (Базион) самая нижняя точка передней полуокружности большого затылочного отверстия.

Pt (foramen rotundum) – место пересечения нижнего края круглого отверстия с крыловидно-верхнечелюстной щелью.

CC (геометрический центр черепа) строится на пересечении линий Ba-N и Pt-Gn)

ANS (передняя носовая ость) – острый выступ, в который переходит носовая вырезка.

PNS ( задняя носовая ость) - самая задняя точка твёрдого нёба.

По заданным ориентирам программой строятся, измеряются углы и расстояния между точками, проводится анализ результатов. Программой формируется заключение, которое может быть распечатано на лист бумаги формата А4 (Руководство пользователя. Приложение №1).

Чертеж, на котором схематически изображены анатомические ориентиры (точки), расстояния и сформированные ими углы, измеряемые при работе с программой «XRayImageMeasurement», представлен в Приложении №2.

Имеется два варианта работы: скрининг и более детальный анализ. Благодаря чему может быть применим как врачами-оториноларингологами для выявления кранио-фациального дисморфизма у пациентов с СОАС, так и врачами челюстно-лицевыми хирургами для детального предоперационного анализа, определения метода лечения, прогноза и оценки результатов.

Для пациентов с СОАС характерны следующие виды краниофациального дисморфизма:

ретропозиция/прогнатия нижней челюсти(SNB, лицевой угол, лицевая ось);

недоразвитие верхней челюсти (SNA угол); ретропозиция верхней челюсти (SNA угол);

4

увеличение размеров твѐрдого нѐба (нѐбная плоскость);

короткое переднее основание черепа (длина переднего основания черепа);

увеличение/уменьшение передних лицевых размеров (угол нижнечелюстной плоскости, угол лицевой оси);

уменьшение горизонтальных размеров лица по отношению к вертикальным (ось Y).

Измерение этих параметров и сравнение их с нормой составляет сущность предложенного нами метода.

Помимо вышеперечисленных челюстно-лицевых изменений, одним из факторов риска развития СОАС является положение подъязычной кости. Чем более низкой является позиция подъязычной кости по отношению к плоскости нижней челюсти и чем больше расстояние от подъязычной кости до нижней челюсти, тем выше риск развития СОАС.

Используются три основные измерения для определения позиции подъязычной кости. ,

1. Расстояние от подъязычной кости (H) до плоскости нижней челюсти (Go-Gn). Чем больше это

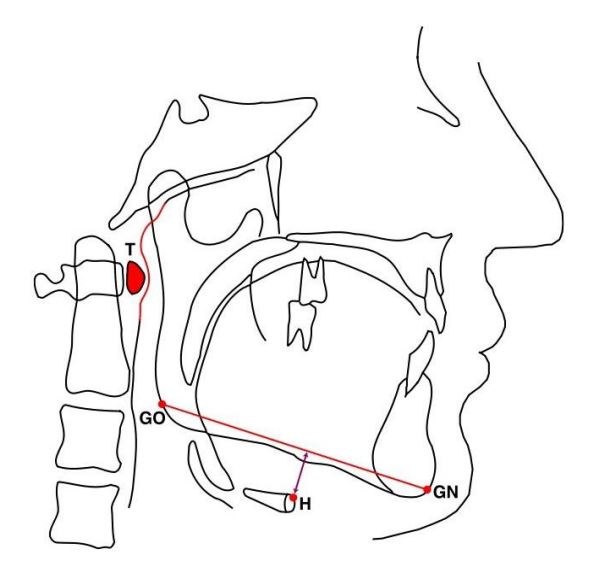

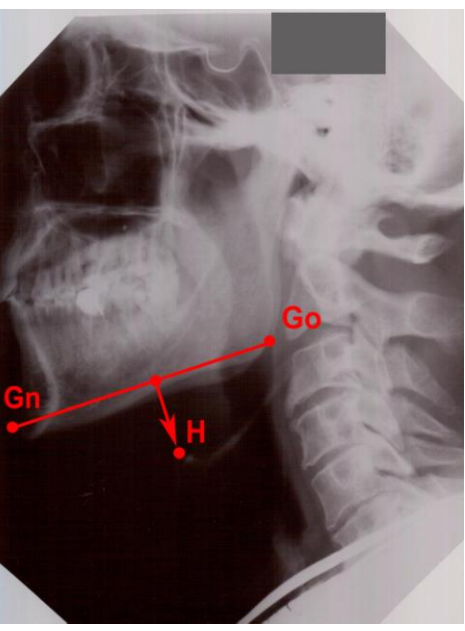

расстояние, тем ниже расположена подъязычная кость и, соответственно, тем выше риск развития СОАС. В норме это расстояние составляет 11-19 мм.

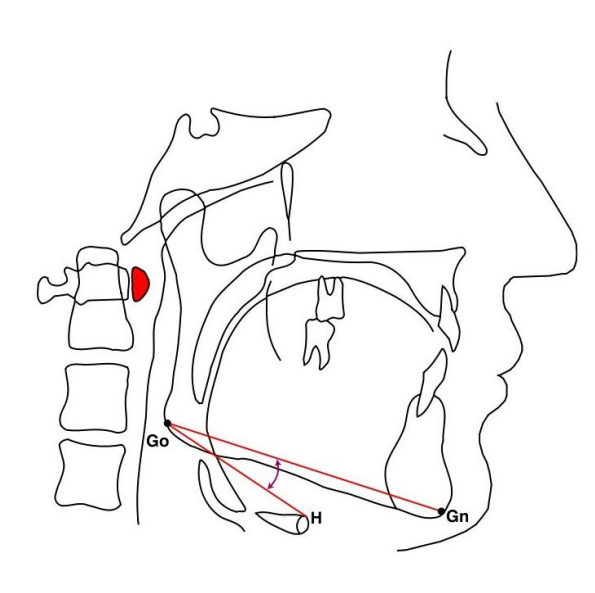

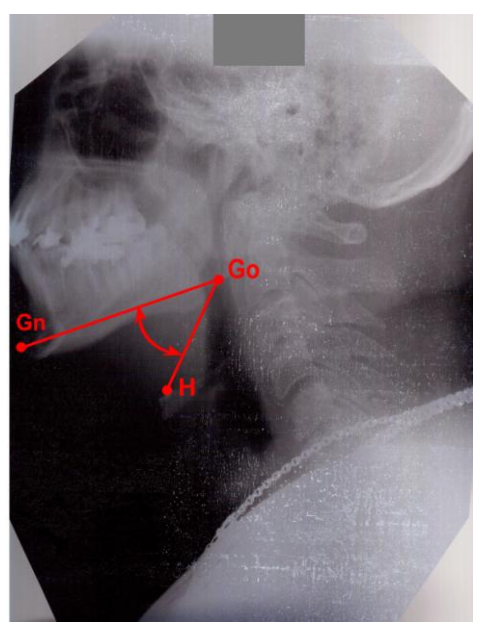

2. Угол между плоскостью нижней челюсти и линией проходящей от точки Go к подъязычной кости (Gn-Go-H). Чем больше этот угол, тем более низкое и смещенное кзади положение имеет подъязычная кость и, соответственно, тем выше риск развития СОАС.

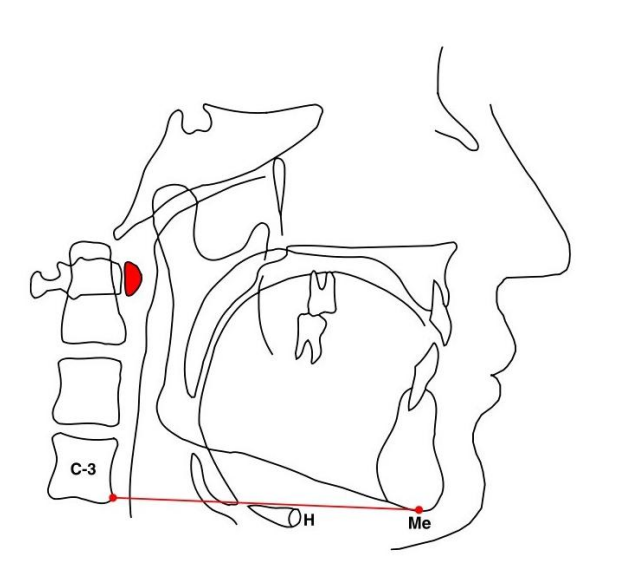

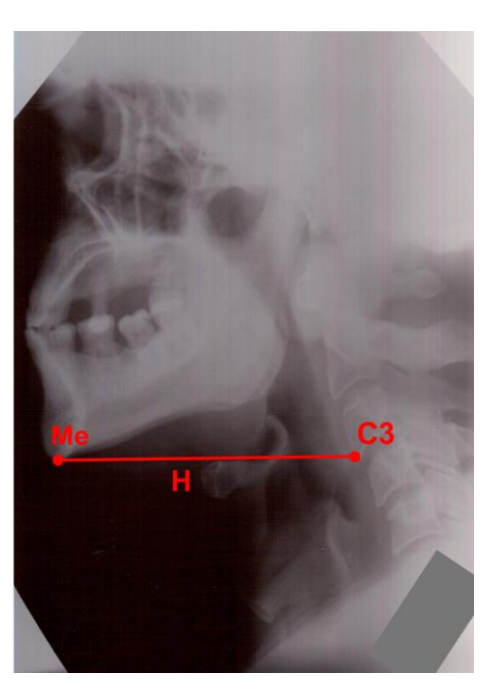

3. Положение подъязычной кости (H) относительно линии, проведенной от

передне-нижней точки 3-го шейного позвонка к точке Me (C3-Me). В норме подъязычная кость должна располагаться на линии либо выше неѐ; если кость находится ниже линии C3-Me, то риск развития СОАС увеличивается.

Приложение №1

### **XRayImageMeasurement**

#### **РУКОВОДСТВО ПОЛЬЗОВАТЕЛЯ**

Программа «XRayImageMeasurement» предназначена для измерения на рентгенограммах расстояний и углов. Возможно также сравнение полученных значений с нормами, автоматическое формирование предварительного заключения.

Предусмотрена возможность создания файлов форм и шаблонов.

## 1 СОЗДАНИЕ НОВОГО ФАЙЛА-ОТЧЁТА

Для того, чтобы выполнить новое измерение и создать новый файл-отчѐт, в подменю «Файл» главного меню программы (рисунок 1) выберите пункт «Новое измерение».

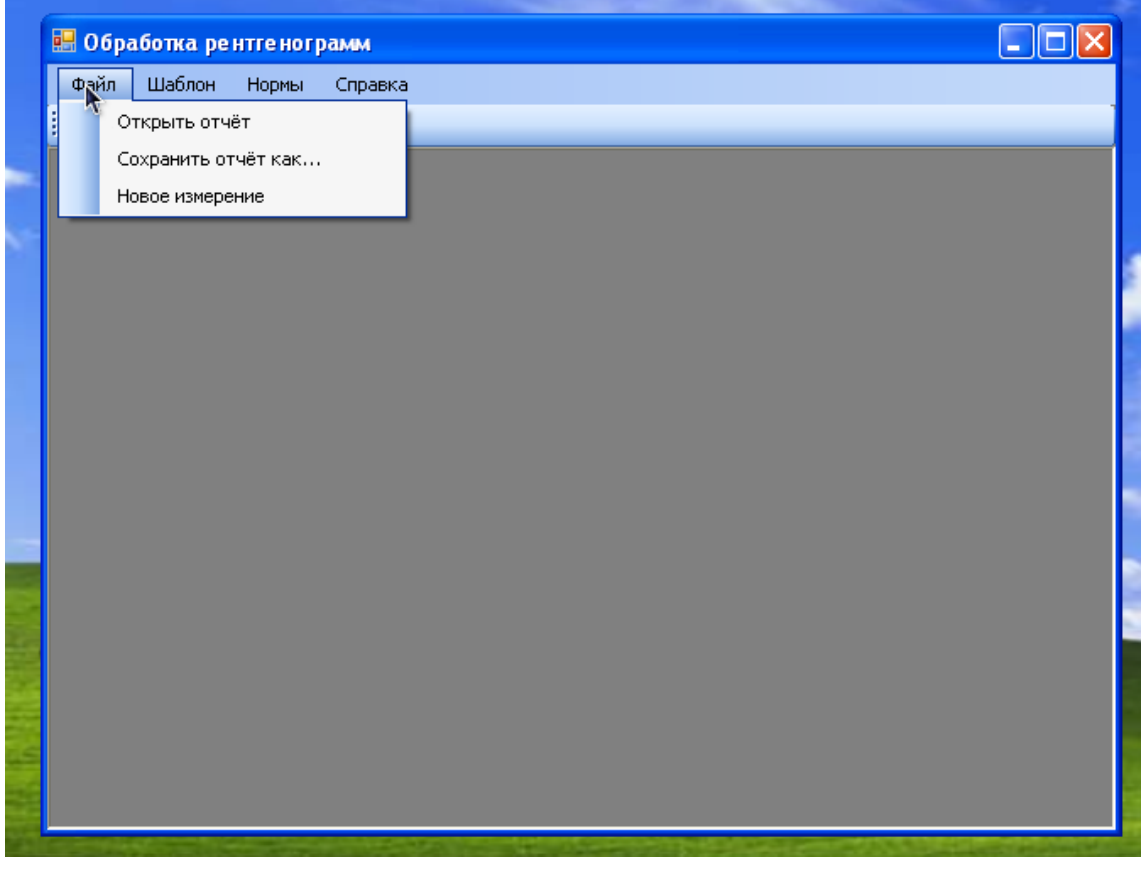

Рисунок 1. Подменю «Файл» главного меню

Появится диалоговое окно (рисунок 2):

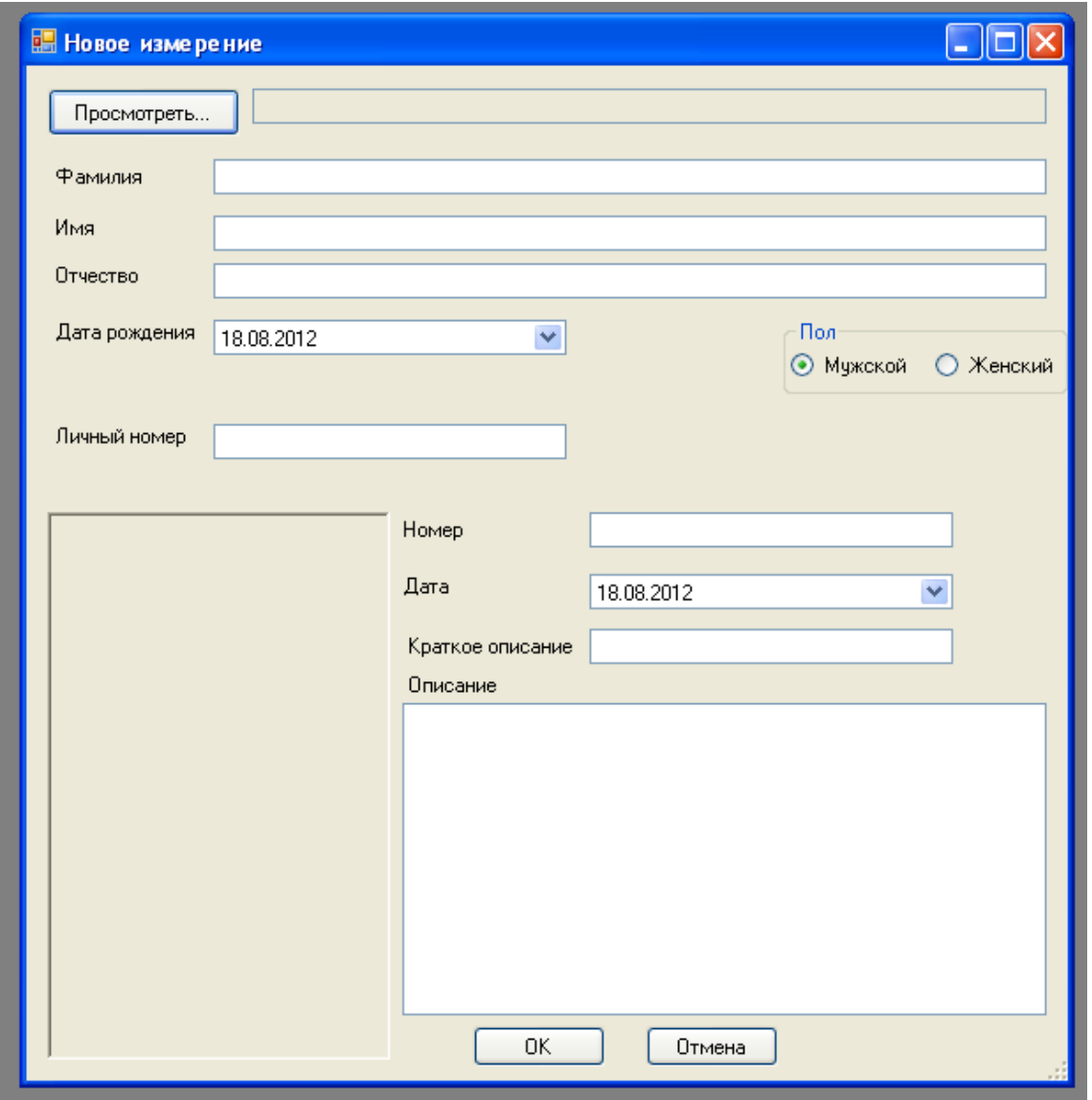

Рисунок 2. Диалоговое окно создания нового измерения

Для начала измерения необходимо выбрать файл, содержащий рентгенограмму (кнопка «Просмотреть»); ввести паспортные данные пациента (Ф.И.О., дату рождения, личный номер, выбрать пол); номер рентгенограммы, дату её получения, при необходимости - краткое описание (например, «Прогнатия») и подробное описание. Выбранная рентгенограмма отображается в области предварительного просмотра (рисунок 3).

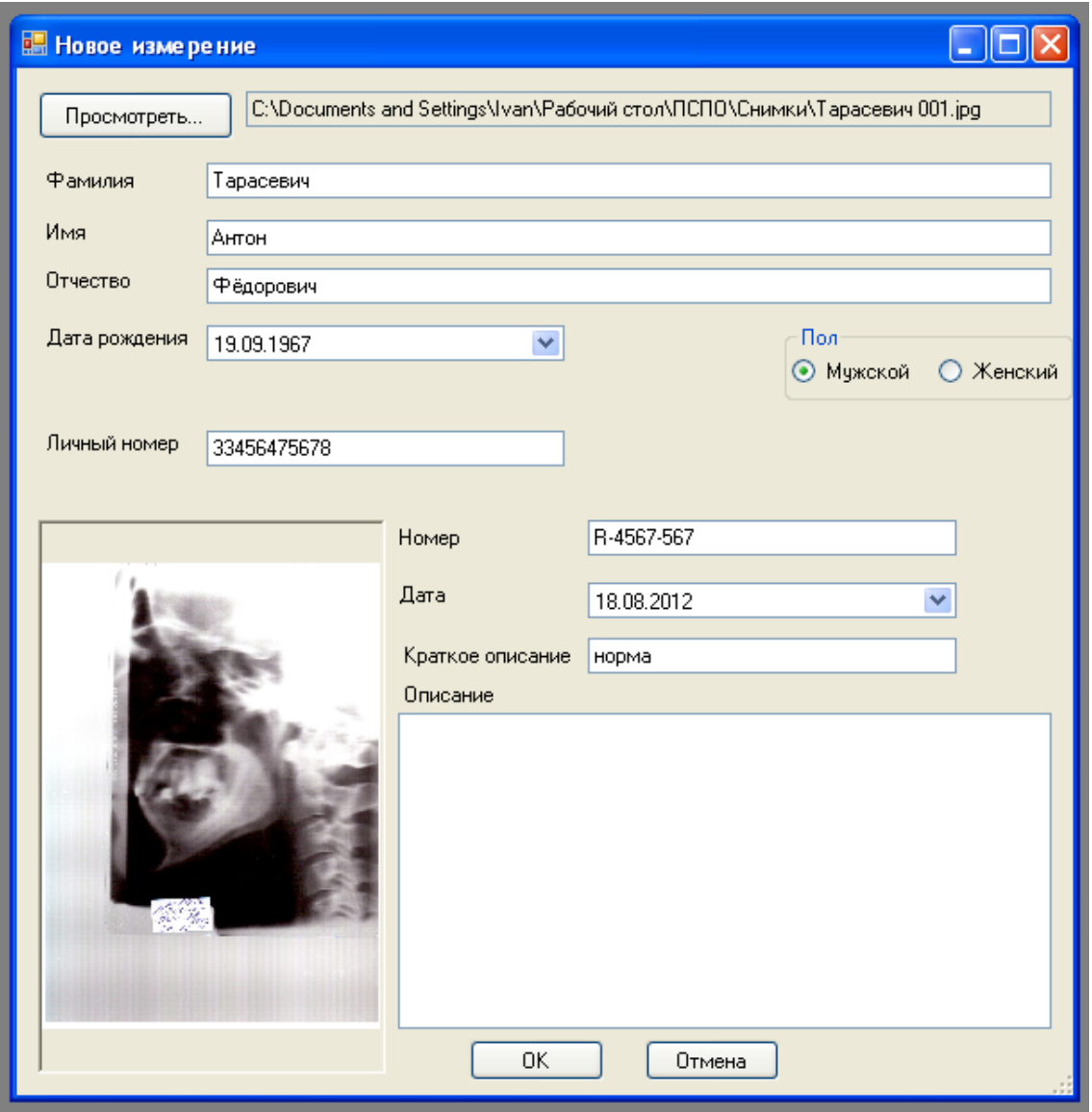

Рисунок 3. Диалоговое окно создания нового измерения с выбранным изображением и введёнными данными

При нажатии кнопки «ОК» появляется новое окно обработки рентгенограммы (рисунок 4). Для сохранения отчёта используйте «Файл»-«Сохранить отчёт как...», для открытия уже существующего отчёта -«Файл»-«Открыть отчёт».

#### 2 ВЫПОЛНЕНИЕ ИЗМЕРЕНИЙ

2.1 Общий обзор окна обработки рентгенограммы

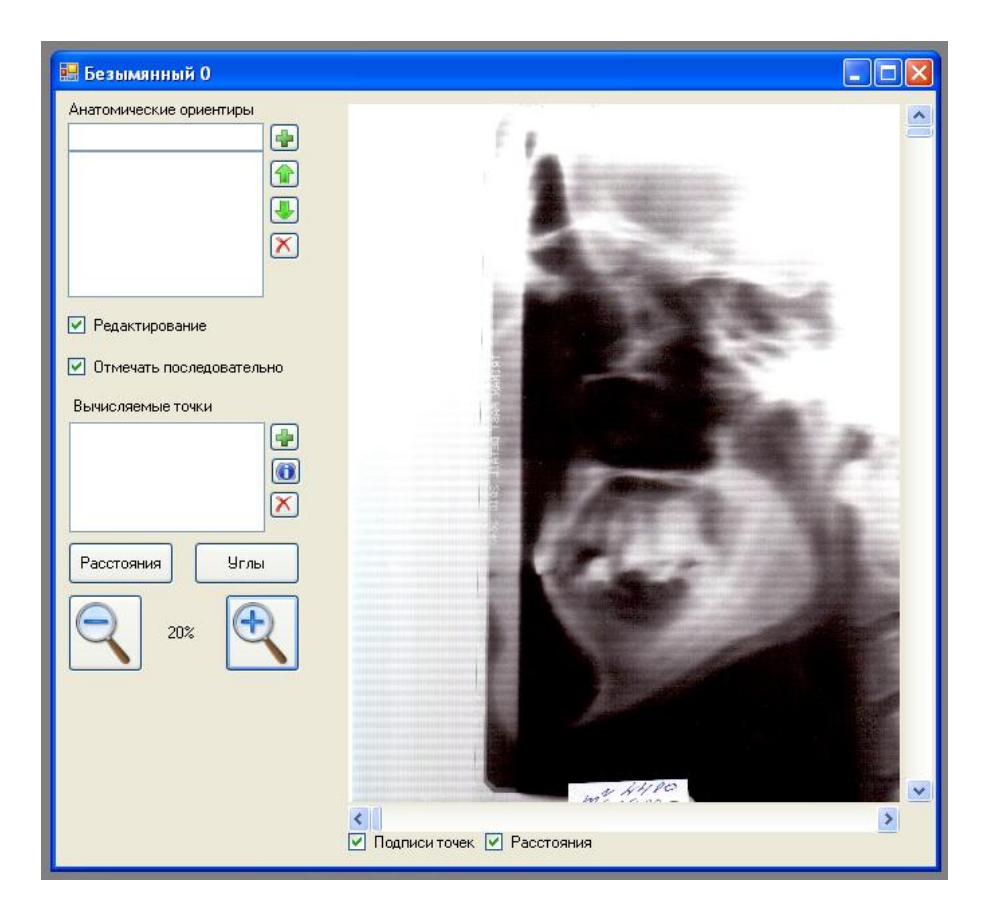

 $\overline{a}$ 

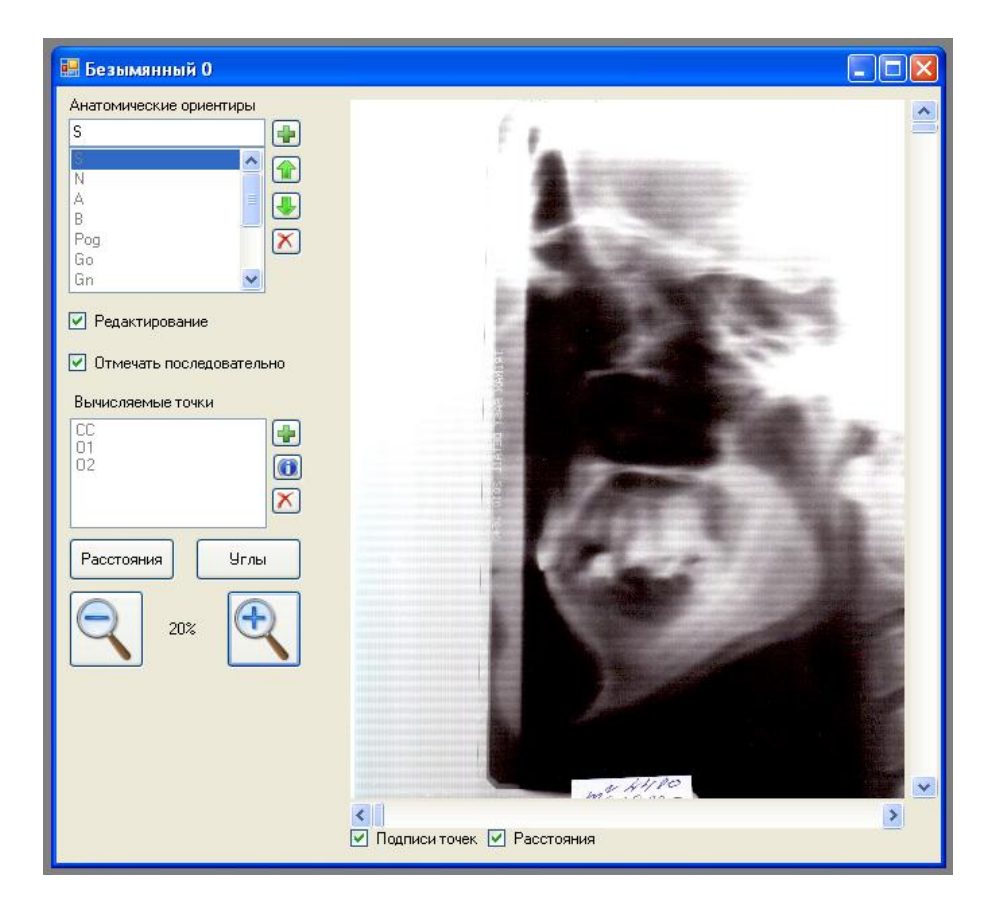

 $\tilde{o}$ 

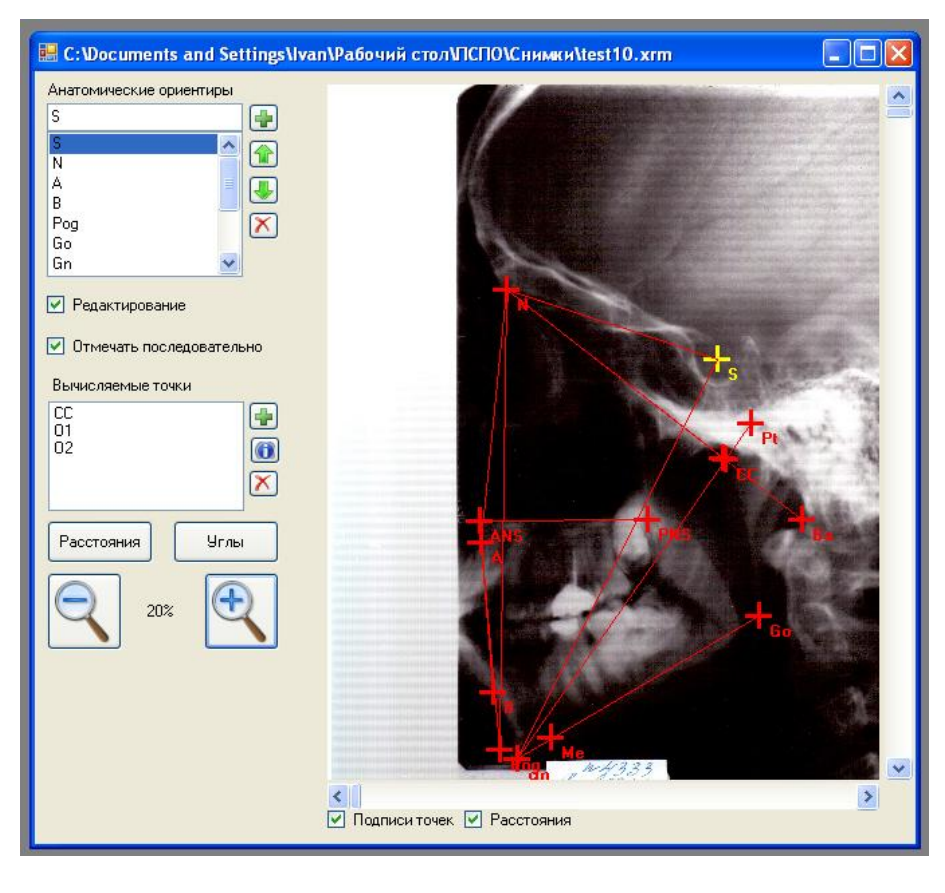

*в*

Рисунок 4. Окно обработки рентгенограммы

а - списки анатомических ориентиров и вычисляемых точек пусты;

б – списки точек заполнены (загружен шаблон), но координаты точек неизвестны;

в – известны координаты точек, отчёт сохранён как test10.xrm.

Рассмотрим элементы управления этого окна и их функции.

В области просмотра рентгенограммы отображается обрабатываемая рентгенограмма. Масштаб можно изменять с помощью расположенных слева от области просмотра кнопок «+» и «-». Прокручивать изображение, когда оно не уместилось в области просмотра, можно при помощи ползунков справа и снизу. На области просмотра рентгенограммы (рисунок 4, в) отображаются точки (анатомические ориентиры и вычисляемые точки), а также подписи точек и расстояния (если их отображение включено флажками снизу от области просмотра).

В списке анатомических ориентиров отображаются точки, которые пользователь вручную отмечает на рентгенограмме. Для добавления нового анатомического ориентира необходимо ввести его название в текстовое поле над списком, и нажать рядом расположенную кнопку «+». Для удаления анатомического ориентира можно выбрать его в списке, и нажать кнопку «Удалить» (красный крестик). Перемещать выбранный элемент выше и ниже в списке можно при помощи кнопок «Вверх» и «Вниз» (зелѐные стрелки).

Те точки, координаты которых неизвестны, в списках отображены серым цветом (рисунок 4, б).

В случае, если отмечен флажок «Редактирование», координаты выделенного анатомического ориентира можно изменить, кликнув левой кнопкой мыши по нужной точке на рентгенограмме. Если отмечен флажок «Отмечать последовательно», то после этого клика автоматически будет выделен следующий анатомический ориентир.

В списке вычисляемых точек отображаются точки, координаты которых не задаются пользователем, а вычисляются программой по определѐнным формулам (см. далее). Для добавления новой вычисляемой точки нажмите кнопку «+», для удаления кнопку «Удалить» (красный крестик), для просмотра информации о вычисляемой точке кнопку «Информация» (буква «i» на синем фоне).

Кнопки «Расстояния» и «Углы» вызывают соответствующие диалоги (см. далее).

#### 2.2 Вычисляемые точки

Вычисляемые точки предназначены для автоматизации выполнения геометрических построений. Их координаты вычисляются по выбранной формуле на основании координат других точек (анатомических ориентиров или вычисляемых точек).

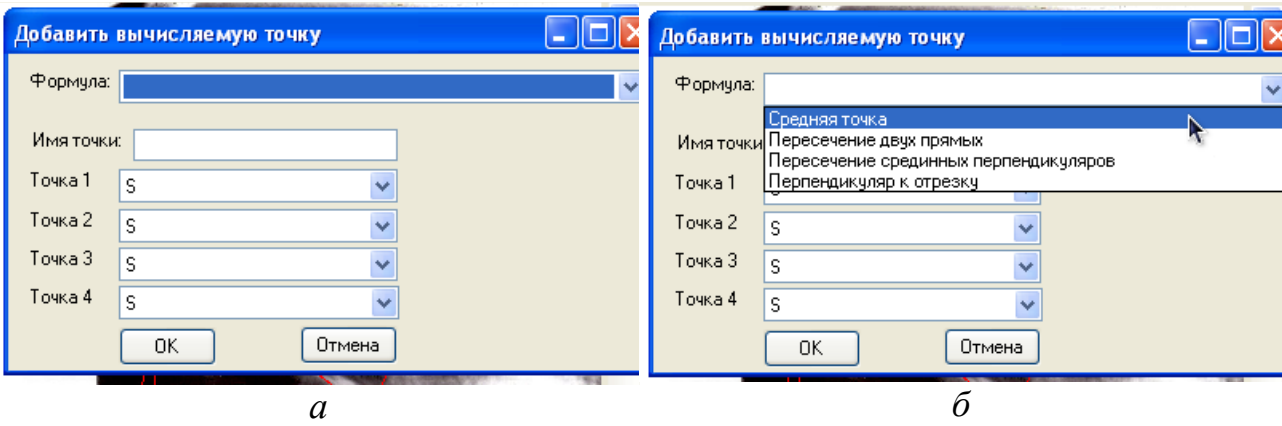

Диалог добавления вычисляемой точки показан на рисунке 5.

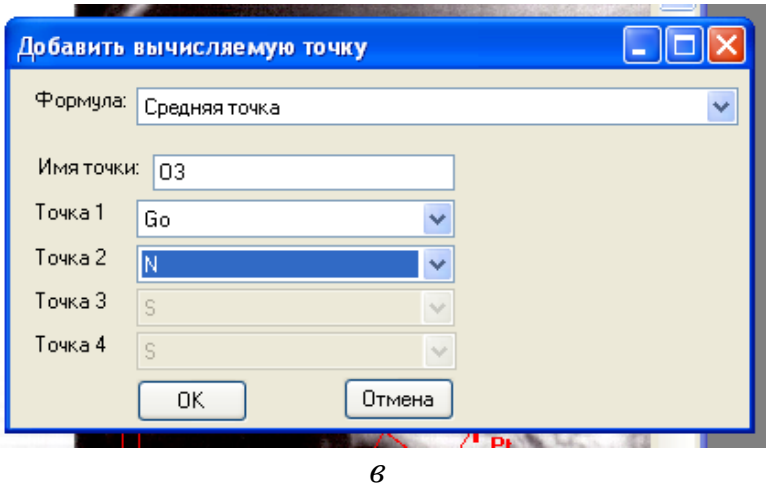

Рисунок 5. Диалог добавления вычисляемой точки

а – общий вид диалога;

б доступные варианты формул;

в – диалог после выбора формулы, ввода названия точки, и выбора используемых для вычислений точек.

На окне предусмотрены выпадающие списки для выбора четырёх точек. Если для вычислений по выбранной формуле необходимо менее четырѐх точек, то лишние списки делаются неактивными (рисунок 5, в).

Доступны следующие формулы (рисунок 5, б):

1) Средняя точка. Вычисляемая точка будет находиться на середине отрезка, соединяющего первую и вторую точки.

2) Пересечение двух прямых. Вычисляемая точка будет находиться на пересечении двух прямых — проходящей через точки 1 и 2, и проходящей через точки 3 и 4.

3) Пересечение срединных перпендикуляров. Вычисляемая точка будет находиться на пересечении срединных перпендикуляров к отрезкам, соединяющим точки 1 и 2, 3 и 4 соответственно.

4) Перпендикуляр к отрезку. Вычисляемая точка будет находиться на пересечении отрезка, соединяющего точки 1 и 2, и опущенного на него из точки 3 перпендикуляра.

После выбора формулы, нужно задать имя новой вычисляемой точки, и выбрать используемые для вычислений точки 1, 2, 3, 4.

При нажатии кнопки «OK» новая вычисляемая точка будет добавлена в список.

2.3 Расстояния

Диалог работы с расстояниями показан на рисунке 6.

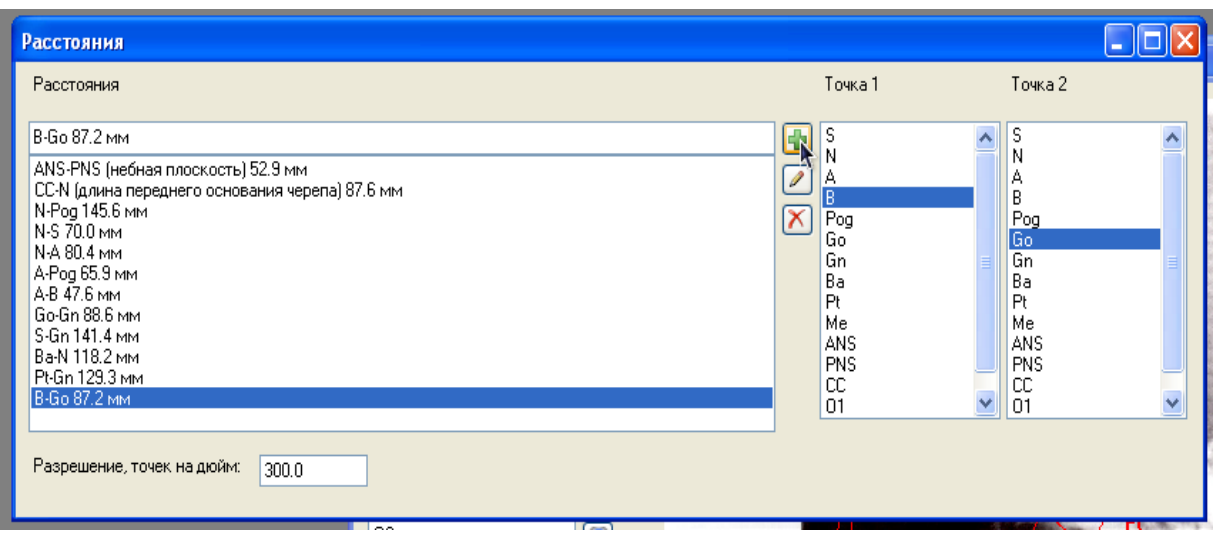

Рисунок 6. Диалоговое окно работы с расстояниями

В окне отображаются список расстояний, два списка точек, и поле ввода разрешения изображения.

Для выделенного в списке расстояния программа автоматически выделяет точки, которыми оно задано.

Для добавления нового расстояния введите его имя в текстовое поле над списком расстояний, выберите задающие расстояние точки в списках, и нажмите кнопку «Добавить» (обозначена зелѐным знаком «+»).

Для удаления расстояния выделите его в списке, и нажмите кнопку «Удалить» (красный знак «X»).

Для переименования расстояния выделите его в списке, и нажмите кнопку «Переименовать» (с изображением карандаша).

От значения, введѐнного в поле «Разрешение», зависит перевод значения расстояния, выраженного в пикселях, в миллиметры. Значение по умолчанию — 300 точек на дюйм. Для правильного измерения расстояний необходимо ввести корректное значение (из настроек сканера).

Расстояния отображаются красными линиями на области просмотра рентгенограммы.

#### 2.4 Углы

Диалог работы с углами показан на рисунке 7.

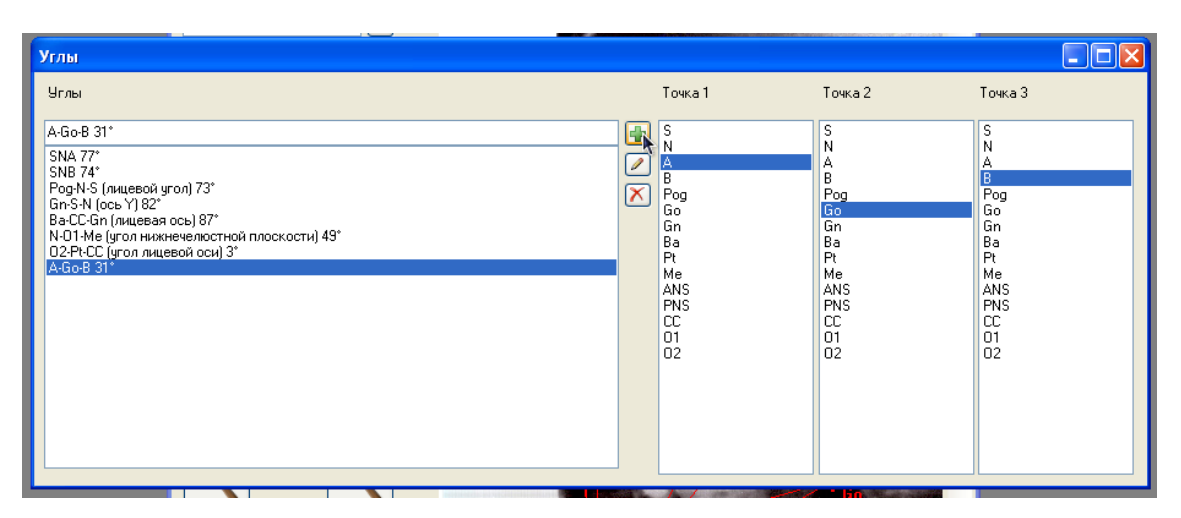

Рисунок 7. Диалоговое окно работы с углами

В окне отображаются: список углов, три списка точек.

Для выделенного в списке угла программа автоматически выделяет точки, которыми он задан.

Для добавления нового угла введите его имя в текстовое поле над списком углов, выберите задающие угол точки в списках (вторая точка вершина угла), и нажмите кнопку «Добавить» (обозначена зелѐным знаком  $\left\langle \left\langle +\right\rangle \right\rangle$ .

Для удаления угла выделите его в списке, и нажмите кнопку «Удалить» (красный знак «X»).

Для переименования угла выделите его в списке, и нажмите кнопку «Переименовать» (с изображением карандаша).

#### 3 ШАБЛОНЫ

В виде шаблонов можно сохранять готовые списки анатомических ориентиров, вычисляемых точек, расстояний и углов для повторного использования. Для этого в подменю «Шаблон» главного меню выберите пункт «Создать». Откроется стандартный диалог сохранения файла. Файл шаблона имеет расширение .xrmt. Для загрузки шаблона выберите пункт «Загрузить» (рисунок 8).

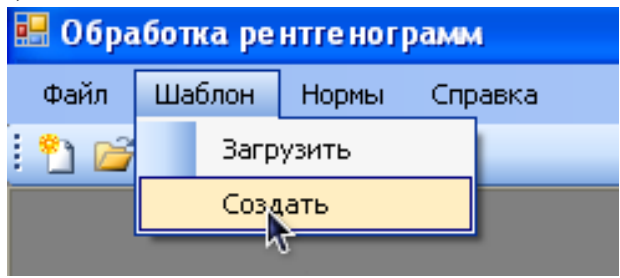

Рисунок 8. Подменю «Шаблон» главного меню

#### 4 НОРМЫ

Имеется возможность создавать файлы, содержащие нормальные значения расстояний и углов, а также интерпретацию отклонений от нормы.

Для того, чтобы загружать и сохранять файлы норм, используйте соответствующие команды из подменю «Нормы» главного меню (рисунок 9). Файлы норм имеют расширение .xrmn.

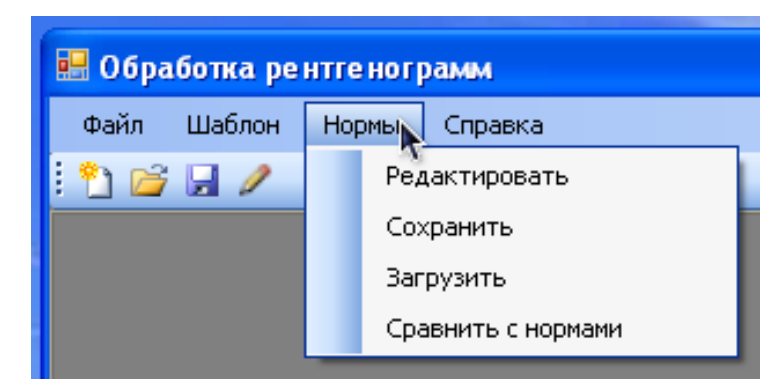

Рисунок 9. Подменю «Нормы» главного меню

Для того, чтобы редактировать нормы, выберите пункт «Редактировать». Появится диалоговое окно редактирования норм (рисунок 10).

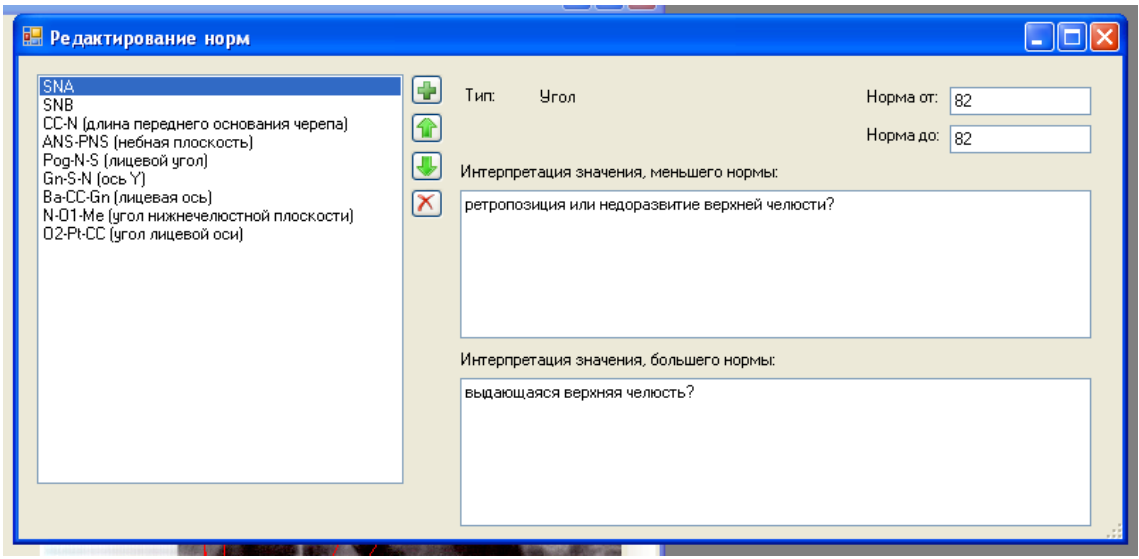

Рисунок 10. Диалоговое окно редактирования норм

На диалоговом окне редактирования норм отображаются: список норм, поля ввода нижней и верхней границы нормы, поля ввода интерпретации больших и меньших нормы значений.

Для добавления нормы используйте кнопку «Добавить» (зелѐный знак «+»). В диалоге добавления нормы (рисунок 11) выберите тип нормы (расстояние или угол), и, затем, название расстояния или угла. Для сохранения нажмите кнопку «OK».

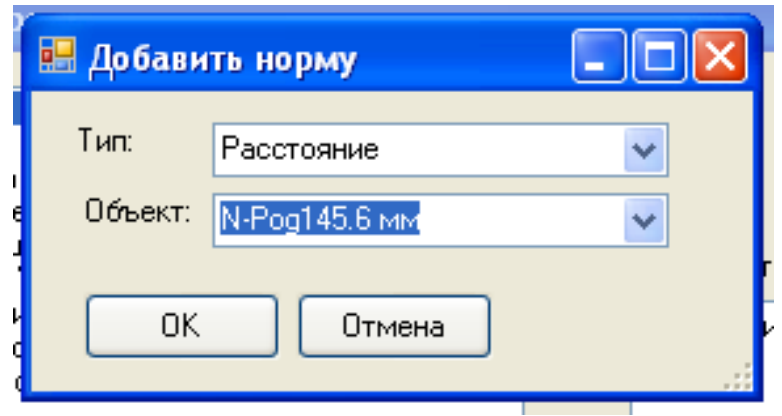

Рисунок 11. Диалоговое окно добавления нормы

Для удаления нормы нажмите кнопку «Удалить» (красный знак «X»). Выбрав «Нормы»-«Сравнить с нормами», можно получить сравнение норм и результатов измерений в виде пригодного для печати текста.

#### Приложение № 2

Схематическое изображение точек, расстояний и углов, использующихся в диагностике кранио-фациального дисморфизма у пациентов с синдромом обструктивного апноэ сна

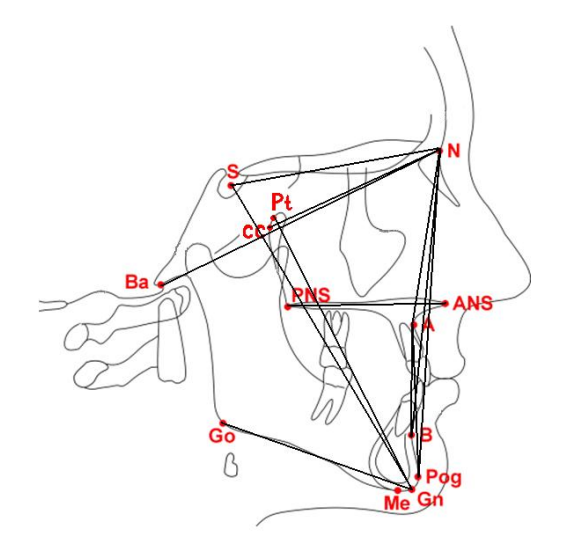

ТОЧКИ: S (турецкое седло) N(назион) А(подшипная) В(надподбородочная) Род (Погонион) **Go (Гонион)** Ме (Ментон) Gn(Гнатион) Ва(Базион) Pt (foramen rotundum) СС (геометрический центр черепа) ANS(передняя носовая ость)

## **УТВЕРЖДАЮ**

руководитель учреждения, в котором внедрен способ